# **KOOBE** 電子書使用者操作手冊

#### 一、一般使用說明

閱讀電子書請使用 Flash 9.0 版本以上,並請由 IE 下載安裝

1. 首次使用請先安裝 Koobe® Viewer , 閱讀器下載位置:

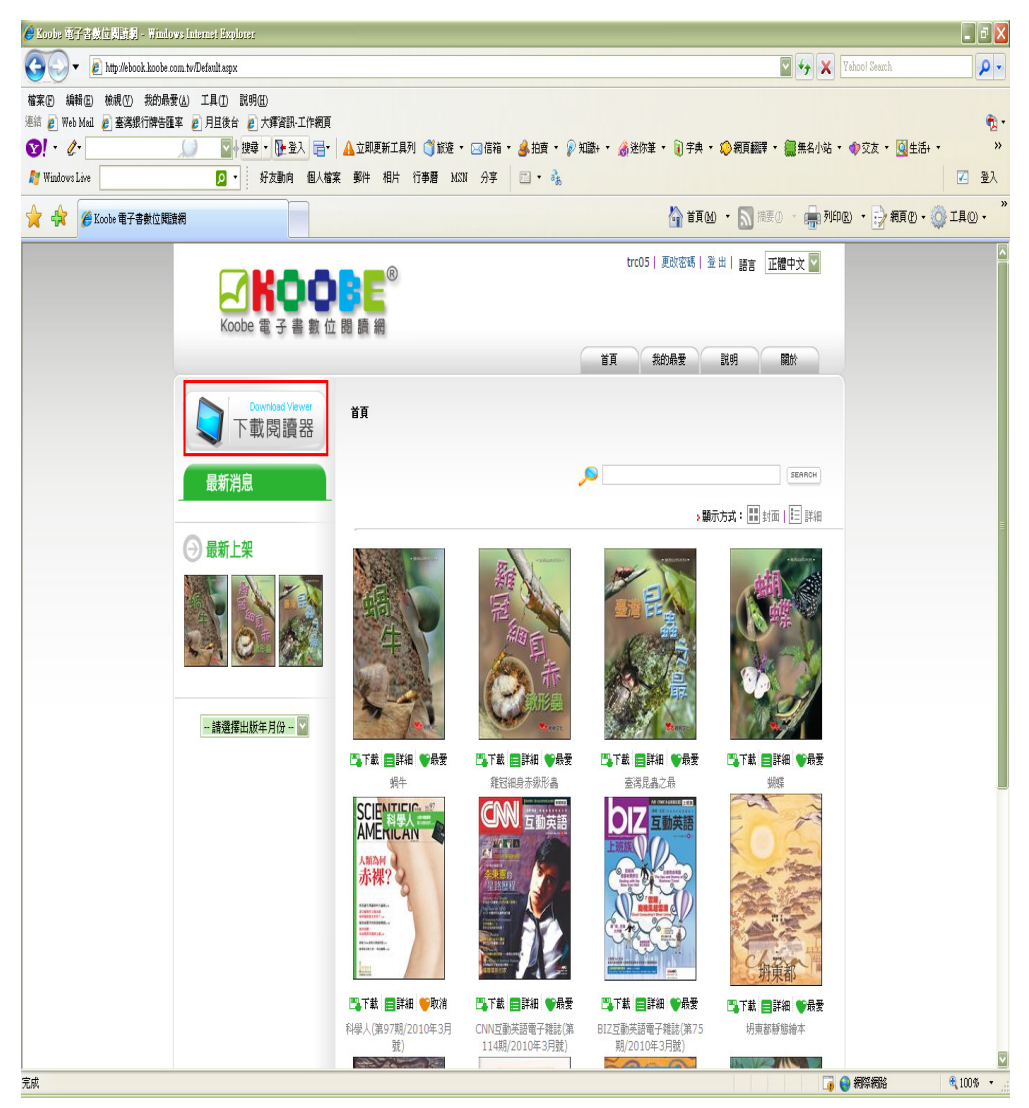

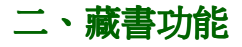

#### 瀏覽欲下載書籍

• 先至 KOOBE 閱讀網瀏覽欲借閱書籍

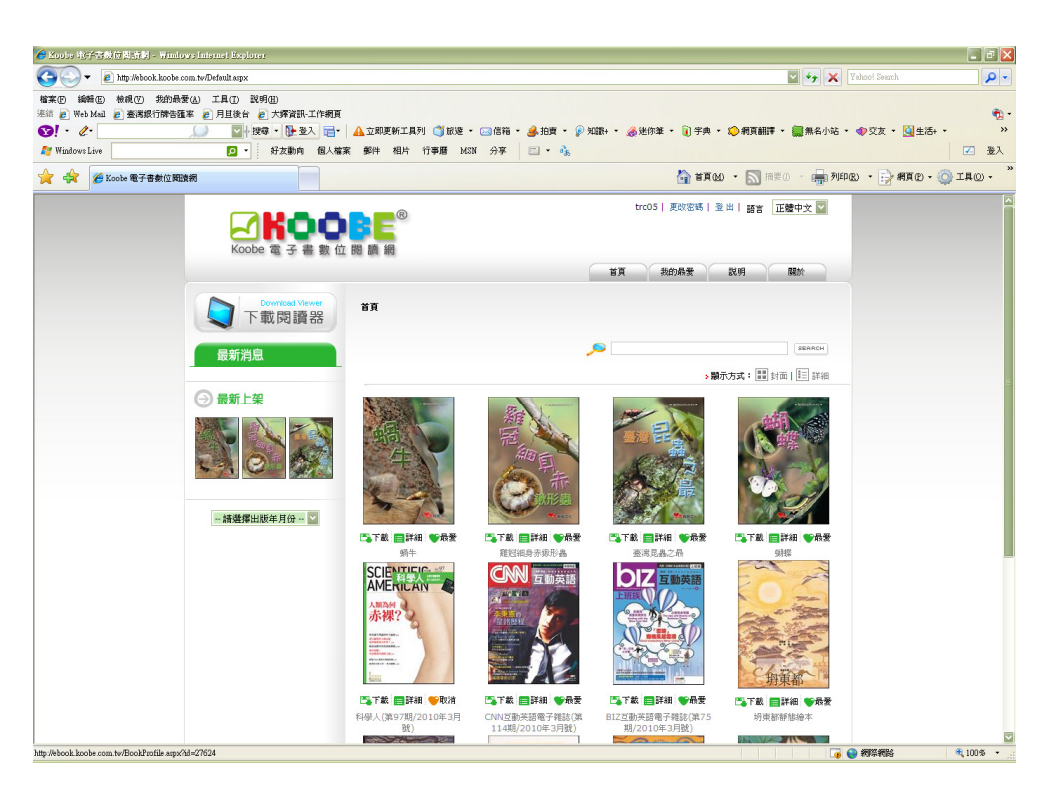

• 選定欲借閱書籍後,點選下載圖示

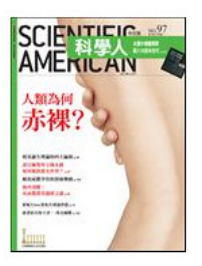

■下載 ■詳細 ●取消 科學人(第97期/2010年3月 號)

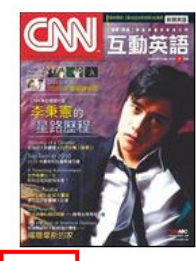

ET載日詳細 CNN互動英語電子雑誌(第 114期/2010年3月號)

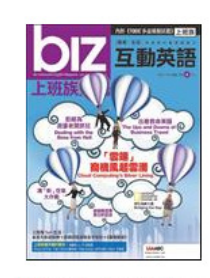

■下載 ■詳細 ●最愛 BIZ互動英語電子雜誌(第75 期/2010年3月號)

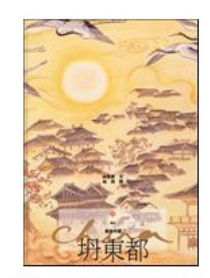

■下載 ■詳細 ●最愛 坍東都靜態繪本

• 借閱書籍將會以 keb 檔案格式儲存在電腦中

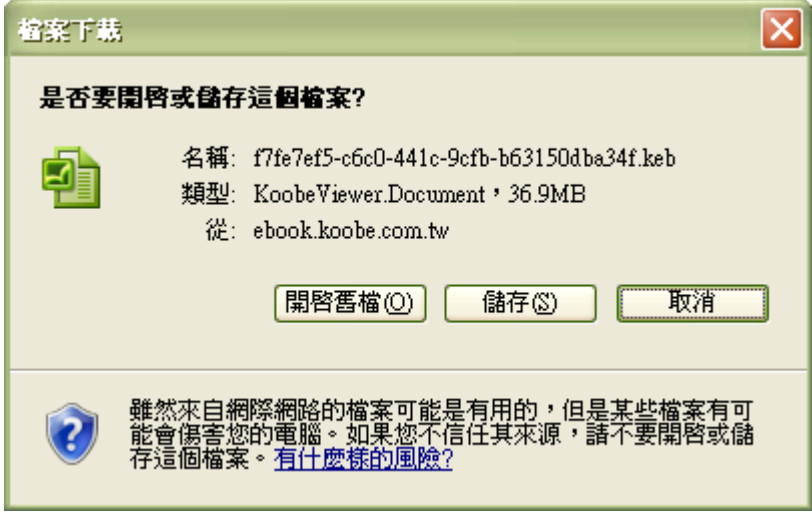

## 加入藏書

• 找尋您電腦裡的 keb 檔案格式書籍

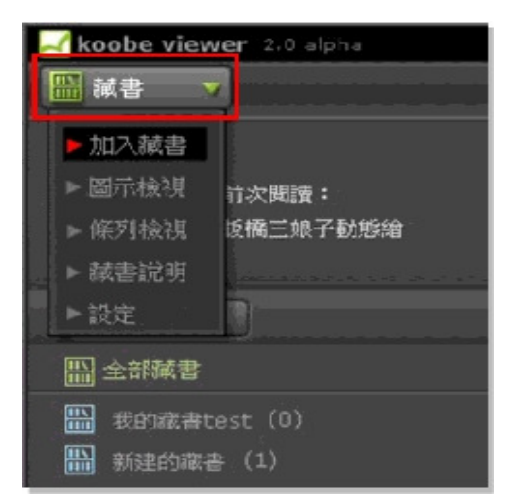

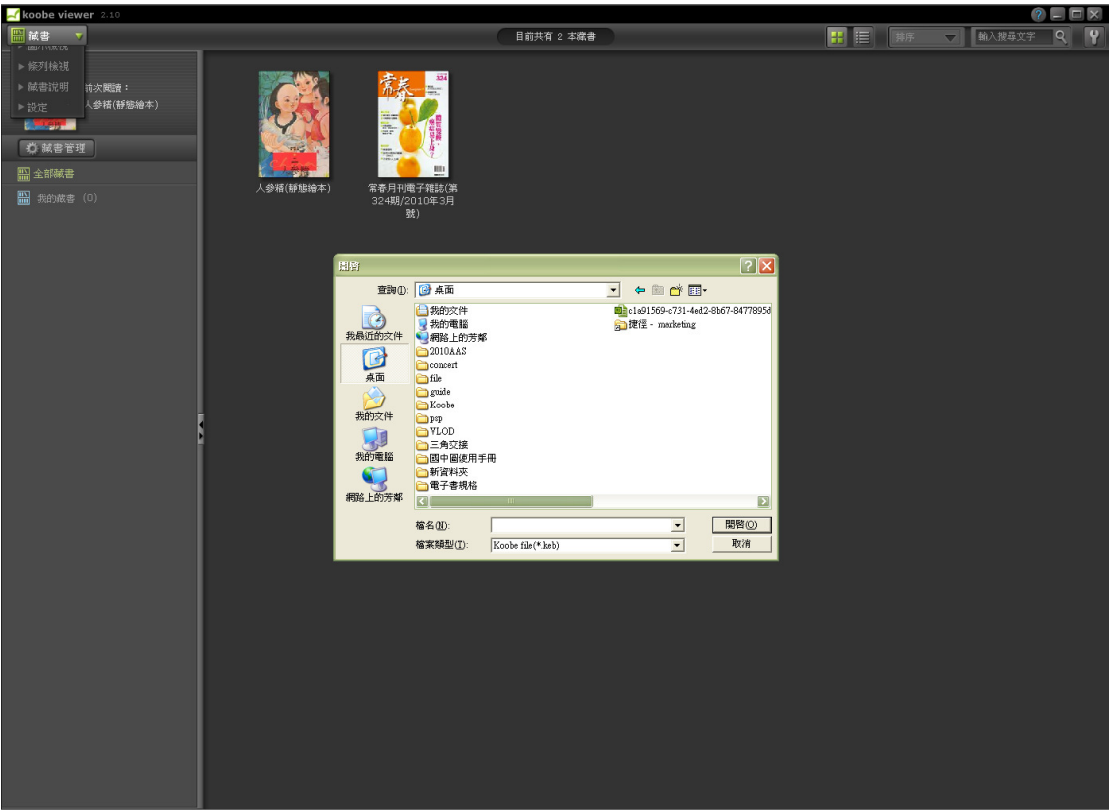

### 閱讀藏書

• 圖示檢視時點選藏書開啟閱讀

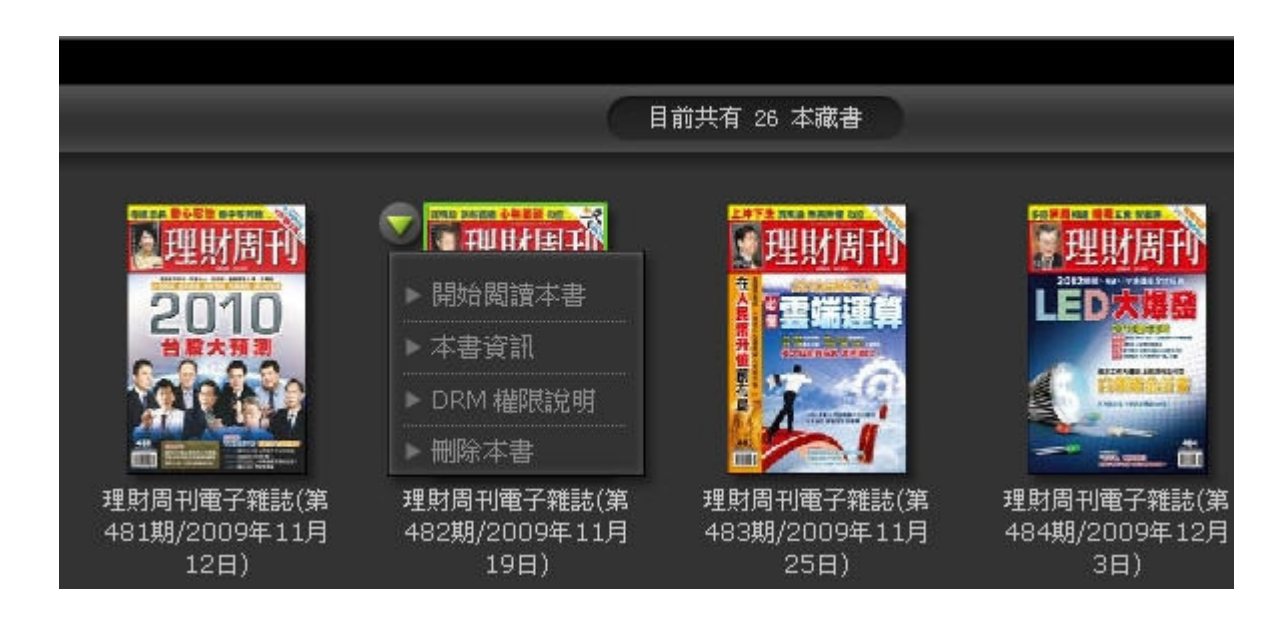

• 條列檢視時點選藏書開啟閱讀

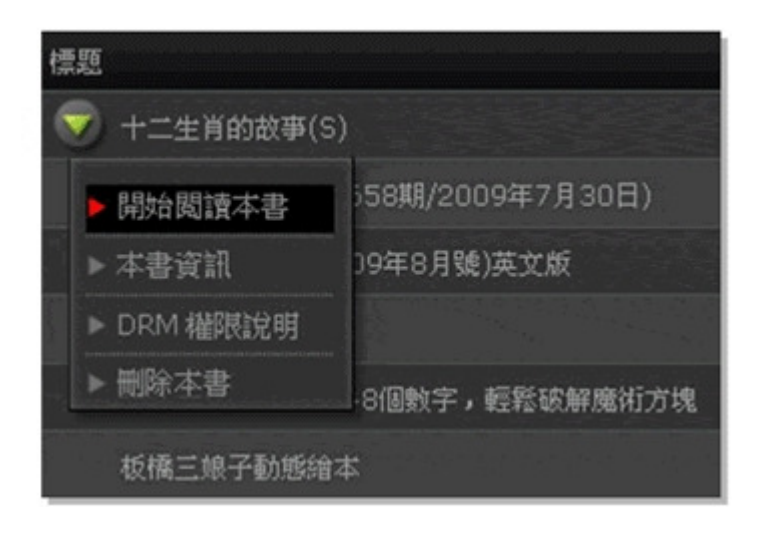

#### 藏書顯示方式

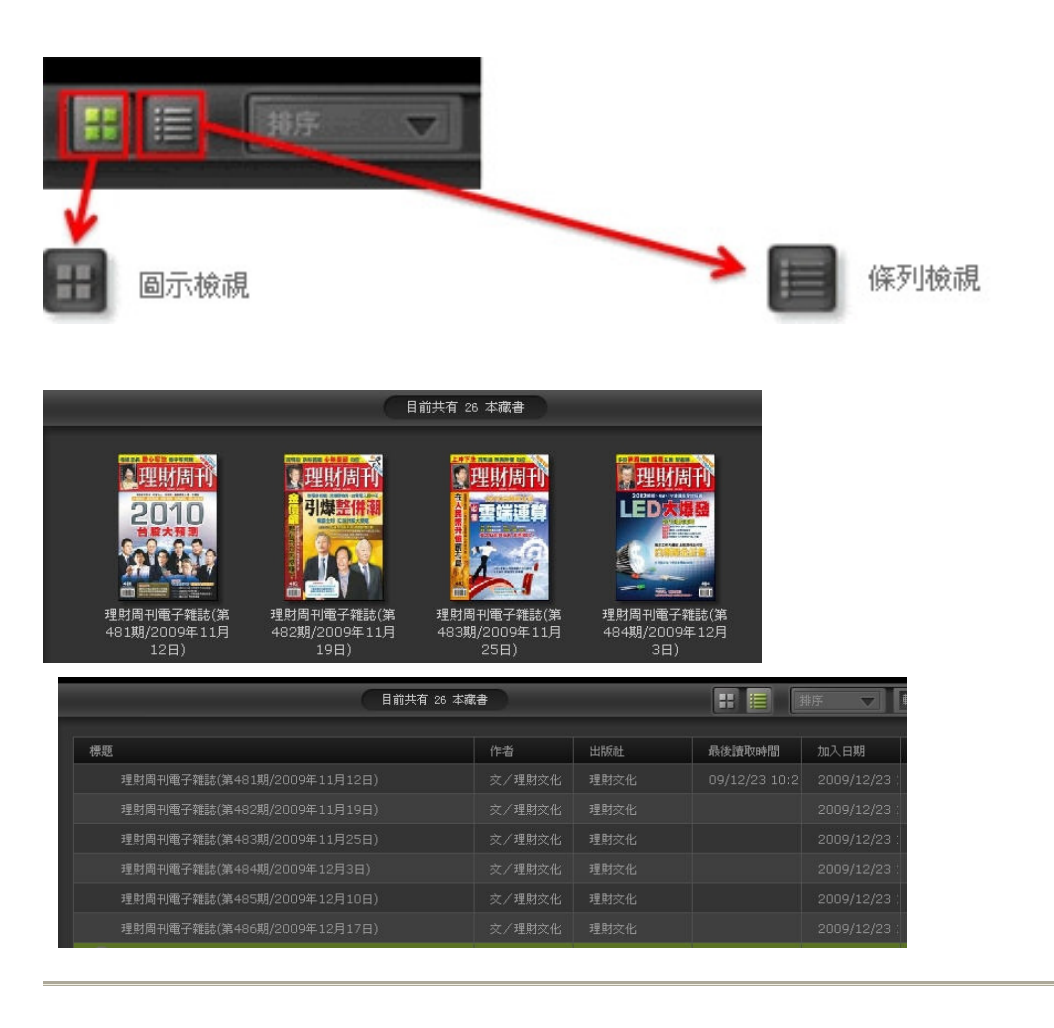

#### 藏書排序方式

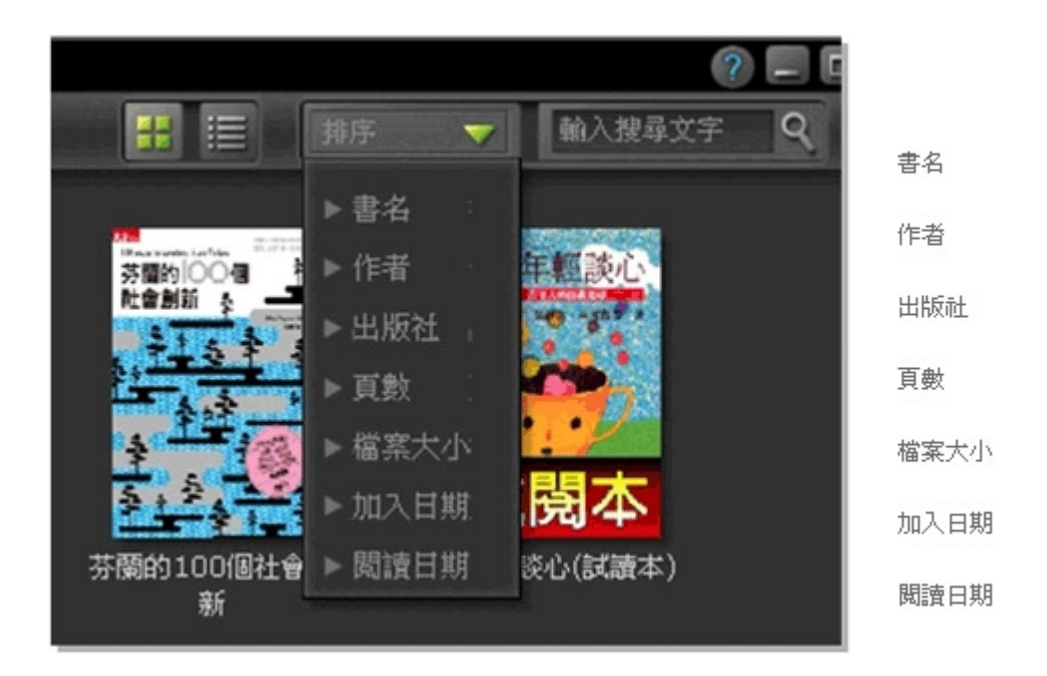

#### 藏書管理

圖藏書

**ALCOHOL:** 

数 減書管理

**图 新建的藏書 (1)** 

**图** Cathy的藏書 (3)

**图 全部減書** 

■ 文學 (2)

- 可針對您的藏書作規劃整理,分門別類方便日後閱讀
- 

書櫃中

前次閱讀:

平安日本(試開

▼

- 
- 可直接拖移書櫃中的書至自訂的類別檔案夾中
- 
- 
- 
- 
- 點選移除本書,可將書籍自此書櫃中移除
- 全部藏書狀態下無移除本書功能
- 同一本書可以放置在不同的書櫃中,全部藏書可以查看您所擁有的書

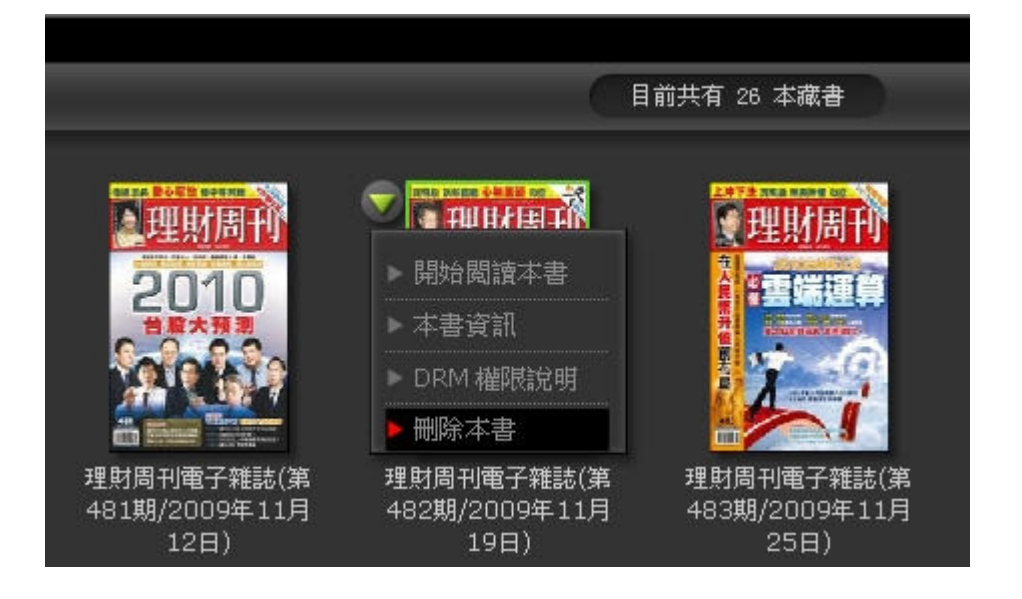

#### 跨書搜尋

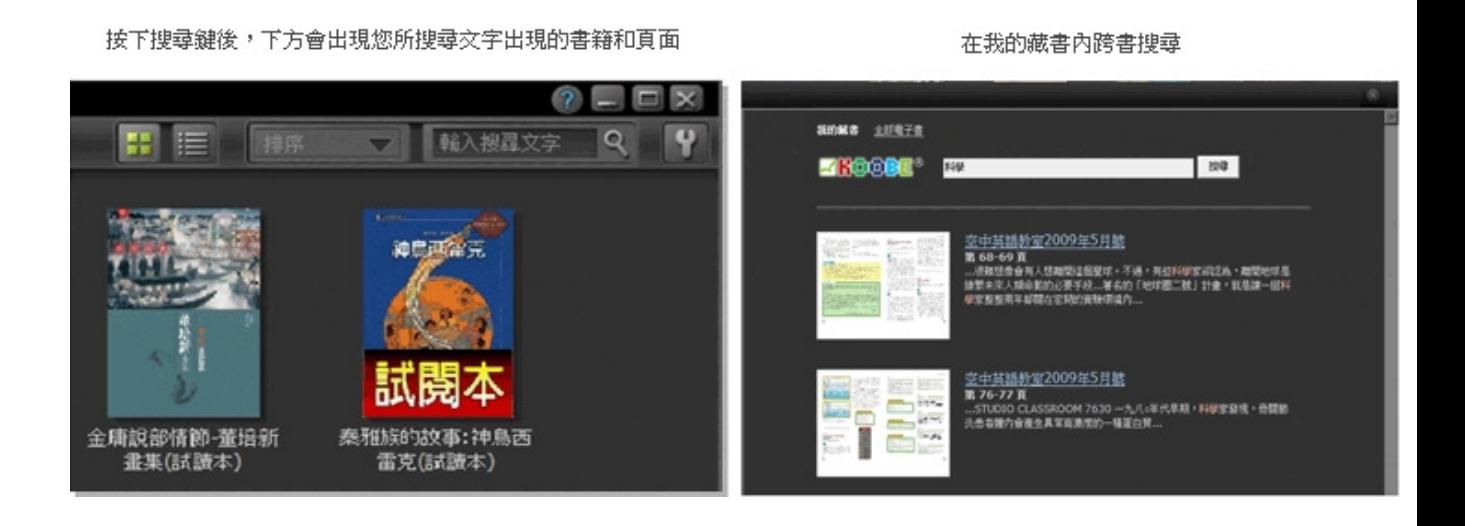

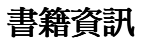

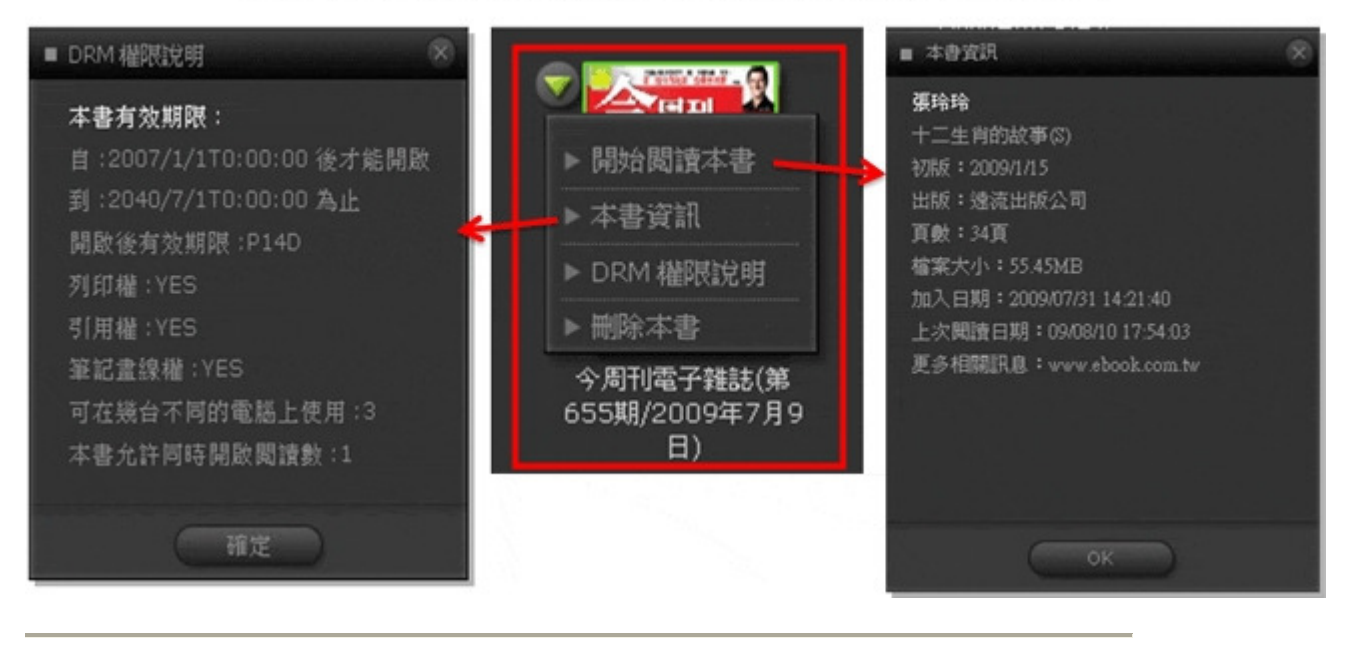

#### 點擊書籍左上三角形下拉選單,查看書籍資訊、DRM許可權說明,刪除或閱讀本書

## 三、閱覽功能

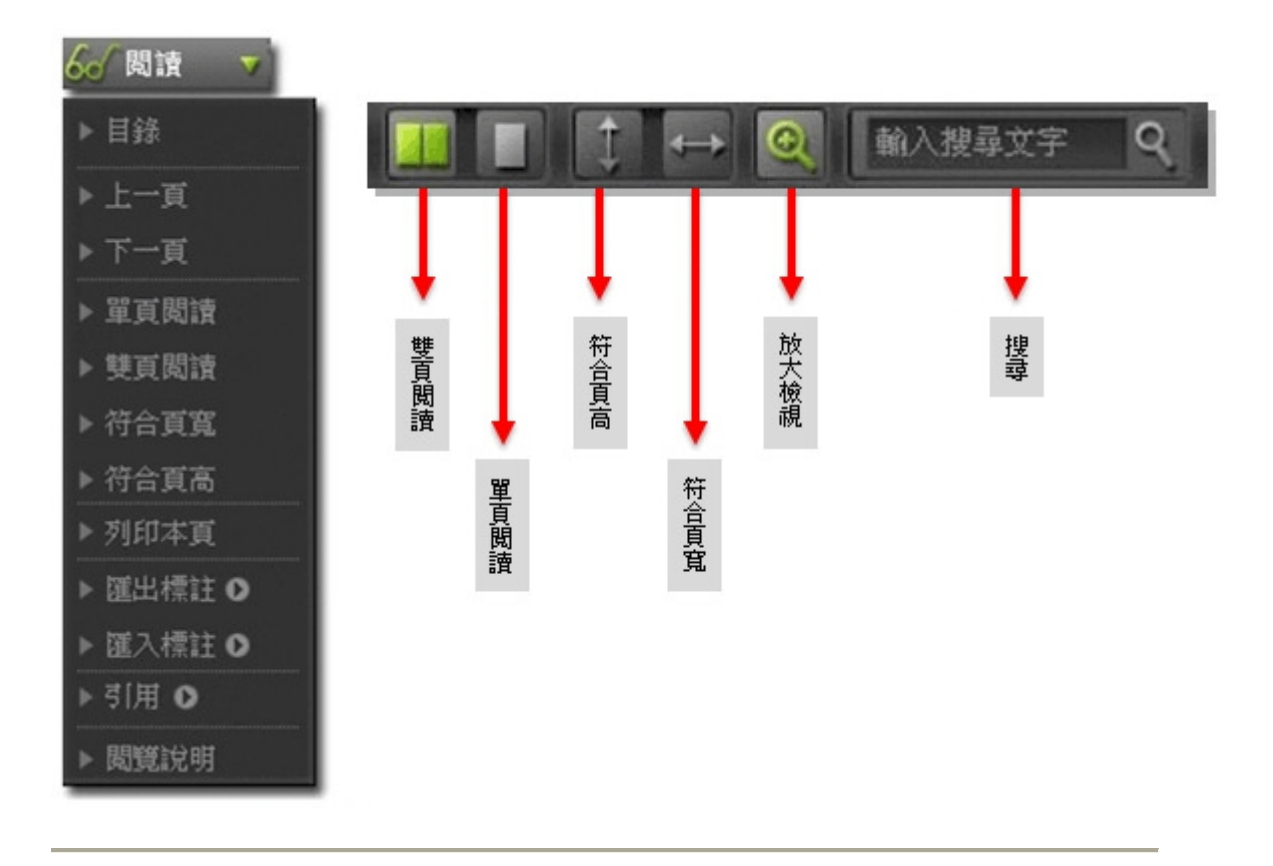

標註

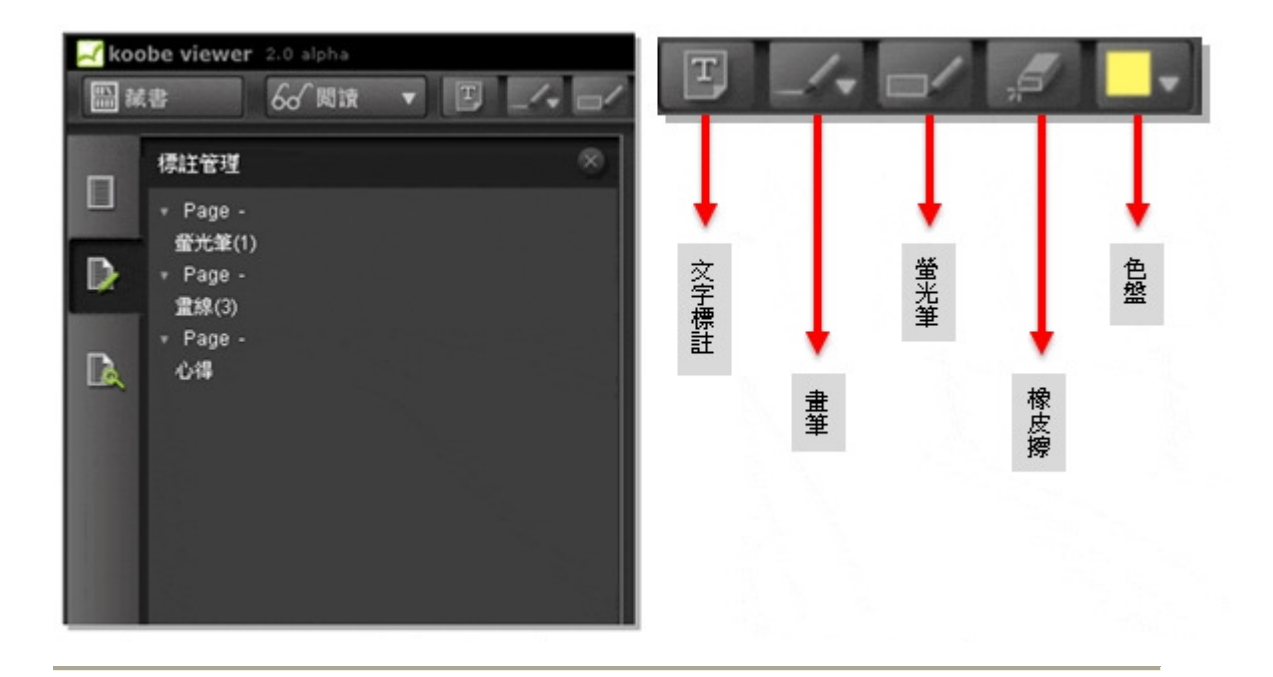

## 單頁/雙頁閱讀

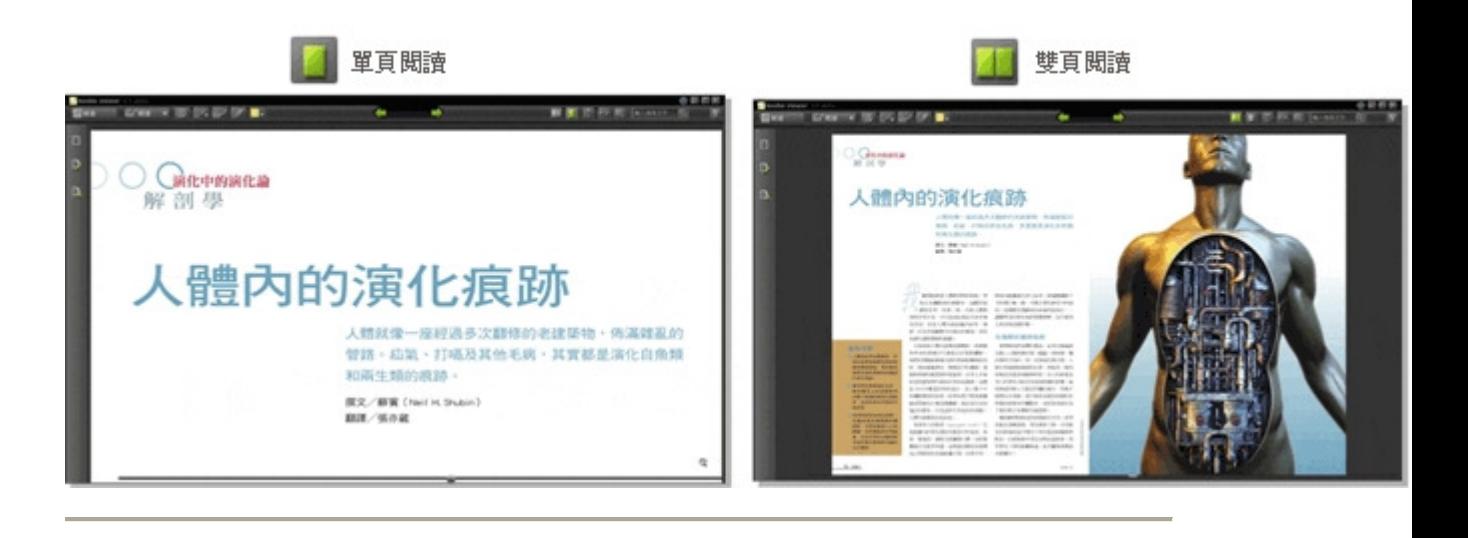

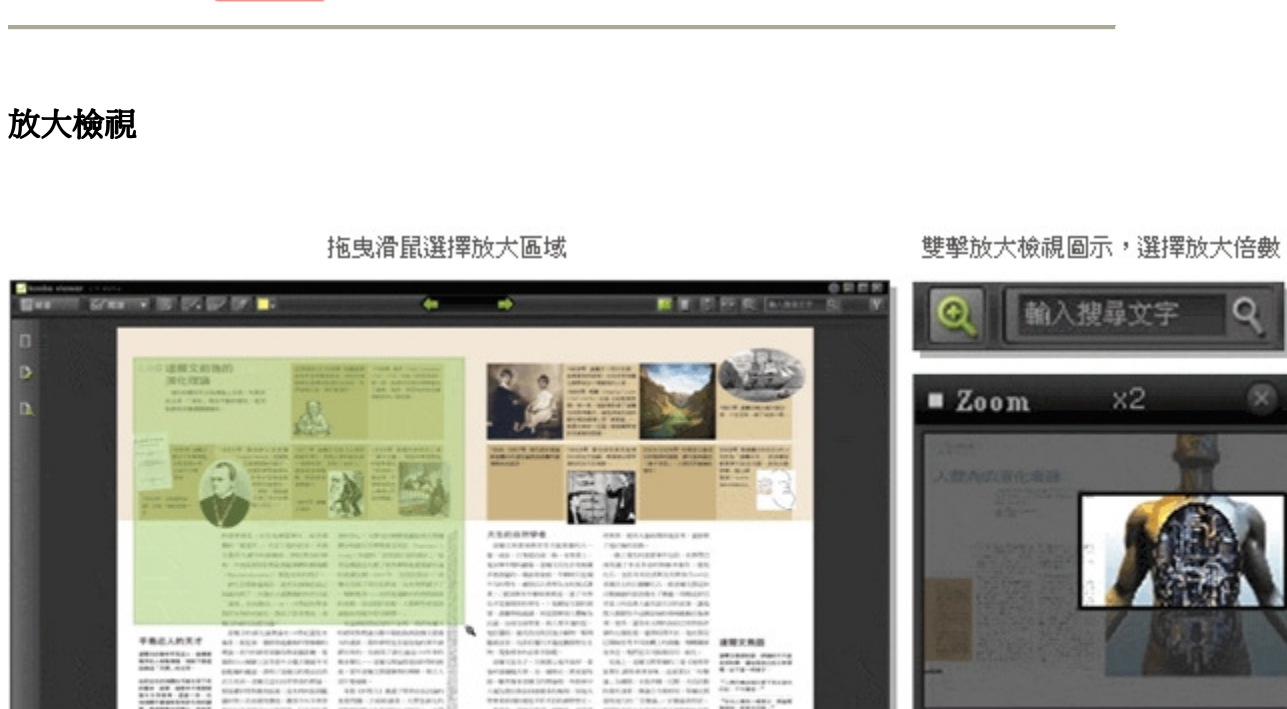

 $\begin{array}{l} \begin{array}{l} \texttt{``i.e.}: \texttt{``i.e.}: \texttt{``i.e.$ 

- 75

 $Q$ 

 $\bullet$ 

快速翻頁:拖放鈕上按下滑鼠左鍵,往左(前翻)或往右(後翻)拖曳

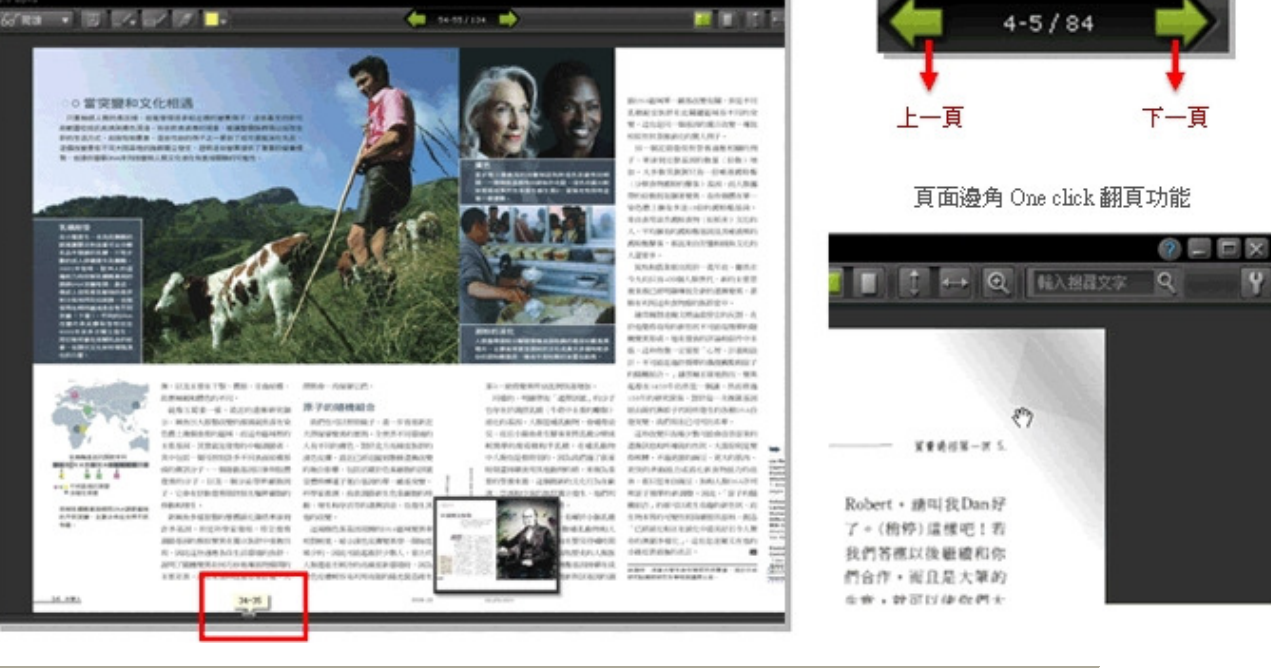

#### 翻頁

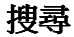

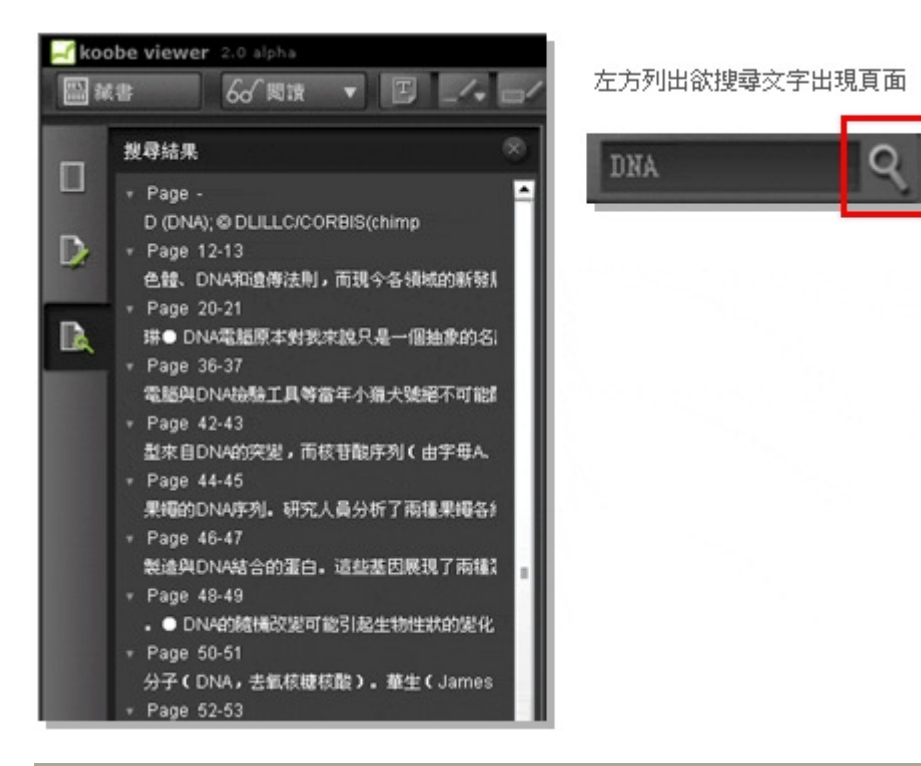

#### 設定

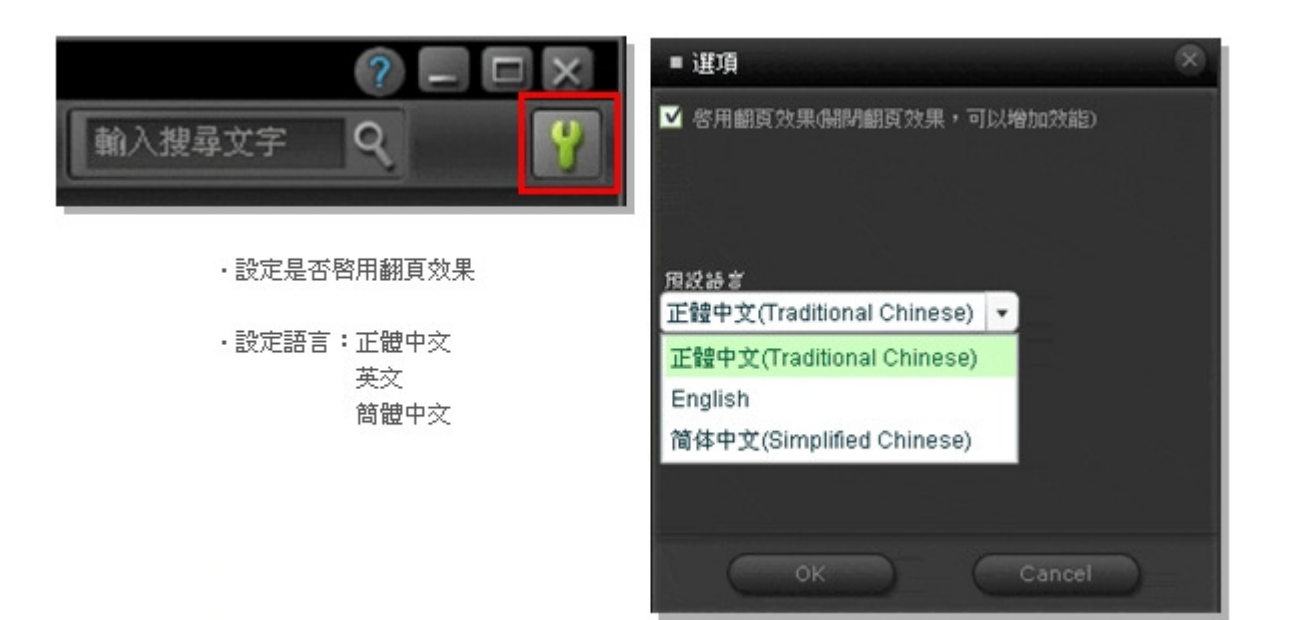